# <span id="page-0-0"></span>**Dell™ Deployment Pack para Microsoft® System Center Configuration Manager Guía del usuario**

[Acerca de este documento](file:///E:/Software/smddp/1_0/sp/UG/HTML/ddpugc1.htm#wp1181004)<br>[Descripción general de Dell Deployment Pack](file:///E:/Software/smddp/1_0/sp/UG/HTML/ddpugc2.htm#wp1181029) Antes de comenzar a utilizar Dell Deployment P [Instalación y desinstalación de Dell Deployment Pack](file:///E:/Software/smddp/1_0/sp/UG/HTML/ddpugc4.htm#wp1109848) [Cómo utilizar Dell Deployment Pack](file:///E:/Software/smddp/1_0/sp/UG/HTML/ddpugc5.htm#wp1109848) [Glosario](file:///E:/Software/smddp/1_0/sp/UG/HTML/ddpgl.htm#wp1111712)

## **Notas y precauciones**

**A NOTA:** Una NOTA proporciona información importante que le ayudará a utilizar mejor el ordenador.

**PRECAUCIÓN: Un mensaje de PRECAUCIÓN indica la posibilidad de daños en el hardware o de pérdida de datos si no se siguen las instrucciones.** 

## **La información contenida en este documento puede modificarse sin previo aviso. © 2009 Dell Inc. Todos los derechos reservados.**

Queda estrictamente prohibida la reproducción de este material en cualquier forma sin la autorización por escrito de Dell Inc.

Las marcas comerciales utilizadas en este texto: *Dell, PowerEdge y Dell OpenManage* son marcas comerciales de Dell Inc.; *Microsoft, Windows, Windows Server, MS-DOS y Windows Vista*<br>son marcas comerciales o marcas comerci

Es posible que se utilicen otros nombres y marcas comerciales en este documento para hacer referencia a las ent<br>productos. Dell Inc. renuncia a cualquier interés sobre la propiedad de marcas y nombres comerciales que no se

Enero de 2009

## <span id="page-1-0"></span> **Glosario**

### **Dell™ Deployment Pack para Microsoft® System Center Configuration Manager Guía del usuario**

#### **archivo config.sys**

El archivo **config.sys** se ejecuta al iniciar el sistema (antes de ejecutar ninguno de los comandos del archivo **autoexec.bat**). Este archivo de inicio contiene comandos que especifican los dispositivos que se van a instalar y los controladores que se van a utilizar. Este archivo también contiene comandos que<br>determinan la forma en que el sistema operativo utiliza la memoria y con

#### **archivo system.ini**

Archivo de arranque para el sistema operativo Windows. Cuando se inicia Windows, consulta el archivo system.ini para determinar diversas opciones para el<br>entorno operativo Windows. Entre otras cosas, el archivo system.ini Windows.

La ejecución del **Panel de control** o del programa de **Instalación de Windows** puede cambiar las opciones en el archivo **system.ini**. Ocasionalmente, es posible que necesite cambiar o agregar opciones al archivo **system.ini** manualmente con un editor de texto, como el Bloc de notas.

### **BIOS**

Siglas de "Basic Input/Output System" (sistema básico de entrada y salida). El BIOS del sistema contiene programas almacenados en un chip de memoria flash. El BIOS controla:

- l Las comunicaciones entre el microprocesador y los dispositivos periféricos, como el teclado y el adaptador de vídeo.
- l Diversas funciones, como los mensajes del sistema

#### **BMC**

Siglas de "baseboard management controller" (controlador de administración de la placa base), que es la interfaz del controlador entre el RAC 5 y el ESM del sistema administrado.

#### **controlador**

Chip que controla la transferencia de datos entre el microprocesador y la memoria o entre el microprocesador y un dispositivo periférico, como una unidad de disco o el teclado.

#### **controlador de dispositivo**

Programa que permite al sistema operativo o a algún otro programa interactuar correctamente con un dispositivo periférico, como una impresora. Algunos<br>controladores de dispositivos, como los controladores de red, se deben programas residentes en la memoria (generalmente desde el archivo **autoexec.bat**). Otros, como los controladores de vídeo, se deben cargar cuando se inicia el programa para el que fueron diseñados.

#### **directorio**

Los directorios ayudan a mantener a los archivos relacionados organizados en un disco, con una estructura jerárquica en forma de "árbol invertido". Cada disco tiene un directorio "raíz"; por ejemplo, una petición C:\**>** normalmente indica que está en el directorio raíz del disco duro C. Los directorios adicionales que dependen del directorio raíz se denominan subdirectorios. Los subdirectorios también pueden contener directorios adicionales.

#### **DRAC 4**

Siglas de Dell™ OpenManage™ Remote Access Controller 4.

#### **DRAC 5**

Siglas de Dell Remote Access Controller 5.

**entorno previo al sistema operativo** 

Entorno de shell, como DOS, que se utiliza para configurar el hardware del sistema antes de la instalación de un sistema operativo principal, como Microsoft® Windows® o Linux.

### **ESM**

Siglas de "embedded systems management" (administración de sistemas incorporados), que es un conjunto de codificación de instrucciones en el software y el firmware del sistema que notifica a un usuario acerca de problemas potenciales del hardware en un sistema.

### **Generador de arreglos**

. El Generador de arreglos es una herramienta que define reglas para configurar controladores de arreglos en sistemas de destino basándose en varios<br>factores variables. Al utilizar un enfoque basado en reglas pe pueden def comenzar la implementación.

### **iDRAC**

Siglas de integrated Dell Remote Access Controller.

### **PXE**

Abreviatura de entorno de ejecución previa al inicio. Permite que una estación de trabajo se inicie desde un sistema o una red antes de iniciar el sistema operativo en la unidad de disco duro local.

### **RAC**

Siglas de "Remote Access Controller" (controlador de acceso remoto).

### **RAID**

Siglas de "Redundant Array of Independent Disks" (arreglo redundante de discos independientes).

### **Windows Preinstallation Environment (Windows PE)**

. Microsoft Windows Preinstallation Environment (Windows PE) es un subsistema Win32 mínimo con servicios limitados, basado en el núcleo de Windows<br>ejecutado en modo protegido. Contiene la funcionalidad mínima que se requie

## <span id="page-3-6"></span><span id="page-3-0"></span> **Acerca de este documento**

**Dell™ Deployment Pack para Microsoft® System Center Configuration Manager Guía del usuario**

- [¿Quién debe leer este documento?](#page-3-1)
- [¿Cómo me ayudará este documento?](#page-3-2)
- [¿Cuál es el alcance de este documento?](#page-3-3)
- [¿Cómo se debe utilizar este documento?](#page-3-4)

Se recomienda enfáticamente leer esta sección, "[Descripción general de Dell Deployment Pack](file:///E:/Software/smddp/1_0/sp/UG/HTML/ddpugc2.htm#wp1181029)" y "[Antes de comenzar a utilizar Dell Deployment Pack](file:///E:/Software/smddp/1_0/sp/UG/HTML/ddpugc3.htm#wp1109848)" antes de continuar.

## <span id="page-3-1"></span>**¿Quién debe leer este documento?**

Este documento es para administradores de sistemas que son responsables de la instalación y configuración de sistemas Dell™ en su organización.

## <span id="page-3-2"></span>**¿Cómo me ayudará este documento?**

En este documento se presenta una introducción para Dell Deployment Pack para Microsoft® System Center Configuration Manager 2007, se indica cómo instalar Dell Deployment Pack y cómo utilizar el producto para implementar y configurar los sistemas Dell.

## <span id="page-3-3"></span>**¿Cuál es el alcance de este documento?**

En este documento se tratan las características y funcionalidades de Dell Deployment Pack. También se proporciona una guía sobre cómo instalar y utilizar Dell Deployment Pack en un entorno común. En este documento no se tratan todos los casos o formas en que Dell Deployment Pack se puede utilizar.

En este documento no se trata la información sobre Microsoft System Center Configuration Manager 2007, su instalación u otras características y<br>funcionalidades. Consulte el sitio de Microsoft TechNet, en **technet.microsoft** 

## <span id="page-3-4"></span>**¿Cómo se debe utilizar este documento?**

La información contenida en este documento está organizada como se enumera en la [Tabla 1](#page-3-5)-1

### <span id="page-3-5"></span>**Tabla 1-1. Organización de la información en esta guía**

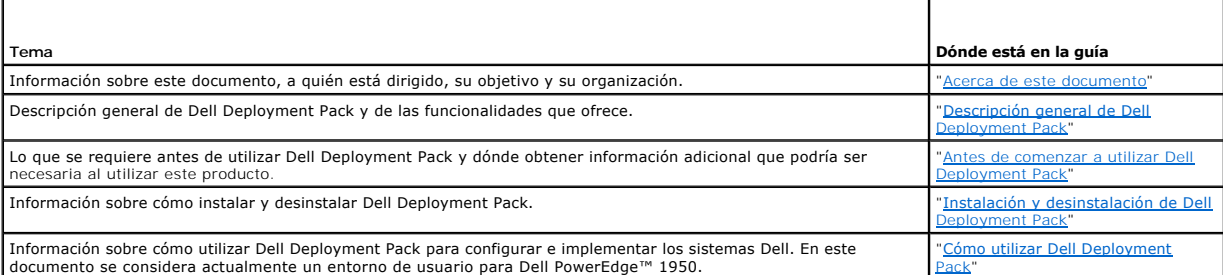

Ahora que tiene una idea acerca del contenido de este documento y de cómo utilizarlo para acceder fácilmente a la información que desea, consulte "[Descripción general de Dell Deployment Pack](file:///E:/Software/smddp/1_0/sp/UG/HTML/ddpugc2.htm#wp1181029)" para ver una descripción general de Dell Deployment Pack.

## <span id="page-4-0"></span> **Descripción general de Dell Deployment Pack**

**Dell™ Deployment Pack para Microsoft® System Center Configuration Manager Guía del usuario**

- [Retos que enfrentan los administradores de sistemas](#page-4-1)
- [¿Cómo ayuda Dell Deployment Pack?](#page-4-2)
- [Descripción general de las características de Dell Deployment Pack](#page-4-3)

En esta sección se proporciona una descripción general de Dell™ Deployment Pack. Esta sección le ayuda a comprender las funcionalidades que Dell<br>Deployment Pack ofrece para actualizar e implementar los sistemas Dell.

## <span id="page-4-1"></span>**Retos que enfrentan los administradores de sistemas**

Los administradores de sistemas deben realizar y administrar tareas cada vez más complejas, que incluyen:

- l implementación de una amplia variedad de sistemas operativos
- l implementación de configuraciones estándar a lo largo de sistemas de varias generaciones en ubicaciones en todo el mundo
- l seguimiento del estado de sistemas operativos implementados y actualizaciones

Las organizaciones generalmente ordenan sistemas sin ninguna configuración específica debido a su configuración estándar interna. Muchas organizaciones ordenan servidores sin especificar una configuración básica, ya que esas configuraciones podrían no estar finalizadas en el momento de la orden. Como<br>administrador, usted estará aplicando la configuración estándar para su

Si ha ordenado sistemas Dell "vírgenes" (máquinas a las que no se les ha instalado ningún sistema operativo en la fábrica), no sólo tiene que instalar el<br>sistema operativo, sino que también necesita configurar el BIOS, el

Por lo general, usted utilizará Dell Deployment Toolkit (DTK) para cambiar la configuración del hardware del sistema, pero esto implica escribir y/o modificar archivos de secuencias de comandos o variables de entorno. Esto puede convertirse en una tarea particularmente tediosa cuando aumenta el número de sistemas, las configuraciones y las secuencias de comandos que se deben modificar o escribir.

## <span id="page-4-2"></span>**¿Cómo ayuda Dell Deployment Pack?**

Dell Deployment Pack es una herramienta basada en una interfaz gráfica para el usuario (GUI) fácil de usar que se integra directamente en la consola de Microsoft System Center Configuration Manager 2007 (ConfigMgr). Elimina la necesidad de herramientas en la línea de comandos y secuencias de comandos<br>utilizadas normalmente en DTK.

Para configurar e implementar los sistemas Dell, usted debe seleccionar opciones de configuración y comandos en la interfaz gráfica para el usuario mediante las listas desplegables y casillas de marcación (consulte ["Cómo utilizar Dell Deployment Pack](file:///E:/Software/smddp/1_0/sp/UG/HTML/ddpugc5.htm#wp1109848)"). Esto hace que la implementación del sistema sea una tarea fácil y automatizada.

## <span id="page-4-3"></span>**Descripción general de las características de Dell Deployment Pack**

Mediante el Editor de secuencias de tareas de ConfigMgr, con Dell Deployment Pack se puede hacer lo siguiente:

- 1 Configurar el controlador de administración de la placa base (BMC), el Dell Remote Access Controller (DRAC), el arreglo redundante de discos independientes (RAID) y el BIOS. Configurar el BIOS y el RAID utilizando archivos .ini. Configurar los valores del sistema utilizando las opciones de la GUI<br>o de la interfaz de línea de comandos (CLI). También configurar e
- l Crear una imagen de inicio específica para Dell que se utilizará en la implementación del sistema operativo.
- l Crear y aplicar paquetes de instalación de controladores para sistemas Dell específicos.

Ahora que cuenta con una descripción general de Dell Deployment Pack, lea "[Antes de comenzar a utilizar Dell Deployment Pack"](file:///E:/Software/smddp/1_0/sp/UG/HTML/ddpugc3.htm#wp1109848) para ver lo que debe tener antes de comenzar a utilizar Dell Deployment Pack en su entorno.

# <span id="page-5-0"></span> **Antes de comenzar a utilizar Dell Deployment Pack**

**Dell™ Deployment Pack para Microsoft® System Center Configuration Manager Guía del usuario**

- **Prerrequisitos y requerimientos**
- **O** Sistemas operativos admitidos
- Sistemas admitidos
- $\bullet$  ¿Hay otros documentos que podría necesitar?

En esta sección se enumeran los prerrequisitos y los requerimientos para utilizar Dell™ Deployment Pack. También contiene información y otros documentos<br>que podrían ser necesarios al utilizar esta herramienta.

### <span id="page-5-1"></span>**Prerrequisitos y requerimientos**

- 1 Estar familiarizado con la implementación de sistemas operativos que utilizan Microsoft® System Center Configuration Manager (ConfigMgr) 2007 SP1.
- l Tener ConfigMgr 2007 SP1 instalado en un sistema. Para obtener más información acerca de cómo descargar e instalar ConfigMgr, consulte el sitio de Microsoft TechNet, en **technet.microsoft.com**.
- l El sistema debe tener al menos 1 GB de espacio libre en disco para instalar Dell Deployment Pack.
- l Para ejecutar las secuencias de tareas de ConfigMgr en el sistema cliente, debe configurar la **Cuenta de acceso a la red**. Para hacer esto:
- 1. Inicie ConfigMgr.

En el panel del lado izquierdo, haga clic en **System Center Configuration Manager**® **Base de datos de sitios**® **Administración de sitios**® **Nombre del sitio**® **Configuración del sitio**® **Agentes del cliente**. Aparece la pantalla **Agentes del cliente**.

- 2. Haga doble clic en **Agente del cliente del equipo**. Aparece la pantalla **Propiedades del agente del cliente del equipo**.
- 3. En **Cuenta de acceso a la red**, haga clic en **Establecer**. Aparece la pantalla **Cuenta de usuario de Windows**.
- 4. Introduzca su nombre de usuario y contraseña. Haga clic en **Aceptar**.
- 5. Su nombre de usuario aparece en el campo **Cuenta**. Haga clic en **Aceptar**.

## <span id="page-5-2"></span>**Sistemas operativos admitidos**

Para ver la lista de sistemas operativos admitidos por Dell Deployment Pack, consulte el archivo **readme.txt** en la carpeta **Docs**, en el directorio **Instalación**.

## <span id="page-5-3"></span>**Sistemas admitidos**

Para ver la lista de sistemas Dell que se pueden implementar utilizando Dell Deployment Pack, consulte el archivo **readme.txt** en la carpeta **Docs**, en el directorio **Instalación**.

## <span id="page-5-4"></span>**¿Hay otros documentos que podría necesitar?**

Además de esta guía y la ayuda en línea, es posible que deba consultar los siguientes documentos para obtener más información sobre productos Dell<br>OpenManage™ específicos. Estos documentos están disponibles en el sitio we

- l La *Guía del usuario de Dell Remote Access Controller 4* proporciona información completa acerca del uso de la utilidad de línea de comandos RACADM para configurar un Dell Remote Access Controller (DRAC) 4.
- 1 La Guía del usuario del firmware de Dell Remote Access Controller 5 proporciona información completa acerca del uso de la utilidad de línea de comandos RACADM para configurar un DRAC 5.
- l La *Guía del usuario de Dell Chassis Management Controller* proporciona información completa acerca del uso del controlador que administra todos los módulos en el chasis que contiene el sistema Dell.
- La Guía del usuario de Integrated Dell Remote Access Controller proporciona información acerca de la instalación, la configuración y el mantenimiento de Integrated Dell Remote Access Controller (iDRAC) en sistemas de administración y sistemas administrados.
- l La *Guía del usuario de Dell Remote Access Controller/Modular Chassis* proporciona información acerca de la instalación, la configuración y el mantenimiento de Dell Remote Access Controller/Modular Chassis (DRAC/MC).
- l La *Guía del usuario de Racadm de Dell Remote Access Controller* proporciona información completa acerca del uso de la utilidad de línea de comandos

RACADM.

- ı⊥ a *Guía del usuario de las utilidades del Controlador de administración de la placa base* proporciona información acerca de la configuración de un sistema<br>administrado para utilizar la utilidad de administración de BMC
- ı La *Guía del usuario de Dell OpenManage Deployment Toolkit* proporciona los procedimientos generales y recomendados que se enfocan en las tareas<br>básicas para una implementación satisfactoria utilizando Windows Preinstal
- l La G*uía de referencia de la interfaz de línea de comandos de Dell OpenManage Deployment Toolkit proporciona información acerca de las utilidades de la<br>línea de comandos para configurar funciones del sistema.*
- l La *Guía del usuario de la utilidad Server Update* proporciona información acerca de cómo identificar y aplicar actualizaciones en el sistema.

# <span id="page-7-0"></span>**Instalación y desinstalación de Dell Deployment Pack**

**Dell™ Deployment Pack para Microsoft® System Center Configuration Manager Guía del usuario**

- **O** Instalación de Dell Deployment Pack
- [Desinstalación de Dell Deployment Pack](#page-7-2)

En esta sección se describe el procedimiento para instalar y desinstalar Dell™ Deployment Pack.

## <span id="page-7-1"></span>**Instalación de Dell Deployment Pack**

Antes de continuar, asegúrese de haber iniciado sesión como administrador del sistema en el que desea instalar Dell Deployment Pack.

Para instalar Dell Deployment Pack:

- 1. Vaya al sitio web de asistencia de Dell, en **support.dell.com→ Drivers & Downloads (Controladores y descargas)**.
- 2. Descargue **Dell\_Deployment\_Pack\_for\_ConfigMgr\_1.0-Axx.msi** (donde **xx** es el número de revisión de Dell Deployment Pack) en la unidad local de su sistema.
- 3. Haga doble clic en el paquete **.msi**.
- 4. Aparece la pantalla **Bienvenido** para Dell Deployment Pack. Haga clic en **Siguiente**.
- 5. Aparece el contrato de licencia. Seleccione **Acepto los términos del contrato de licencia**. Haga clic en **Siguiente**.
- 6. Aparece la pantalla **Tipo de instalación**. Seleccione el tipo de instalación en esta pantalla.

**NOTA:** Dell recomienda seleccionar la opción **Completa**.

- 7. Aparece la pantalla **Listo para instalar el programa**. Haga clic en **lnstalar**.
- 8. Aparece la pantalla de progreso de **Instalación del paquete de implementación de Dell para Configuration Manager 2007**.
- 9. Aparece la pantalla **La instalación se completó satisfactoriamente**. Haga clic en **Terminar**.

Dell Deployment Pack se instaló en el sistema.

Asegúrese de leer "*[¿Se debe hacer después de instalar Dell Deployment Pack por primera vez?](file:///E:/Software/smddp/1_0/sp/UG/HTML/ddpugc5.htm#wp1186612)*" antes de continuar

## <span id="page-7-2"></span>**Desinstalación de Dell Deployment Pack**

Debido a su diseño, el proceso de desinstalación no elimina las imágenes de inicio de Dell Deployment Pack creadas durante la instalación. Esto se debe a que están vinculadas a los paquetes de secuencias de tareas y la eliminación de la imagen de inicio podría invalidar a las secuencias de tareas activas que está<br>utilizando. Si ya no está utilizando las imágenes de inicio cread

Para obtener más información acerca de cómo desinstalar Dell Deployment Pack, consulte la *Guía del administrador* en la carpeta **Docs**, en el directorio **Instalación**.

# <span id="page-8-0"></span> **Cómo utilizar Dell Deployment Pack**

**Dell™ Deployment Pack para Microsoft® System Center Configuration Manager Guía del usuario**

- [¿Se debe hacer después de instalar Dell Deployment Pack por primera vez?](#page-8-1)
- $\bullet$  ¿Cómo configuro los componentes de hardware del sistema?
- [¿Cómo puedo importar información del sistema?](#page-17-0)
- [¿Cómo puedo configurar los pasos de la secuencia de tareas para aplicar la imagen del sistema operativo y el paquete de controladores?](#page-17-1)
- [¿Cómo puedo anunciar una secuencia de tareas?](#page-18-0)
- [¿Cómo puedo implementar una secuencia de tareas?](#page-18-1)
- **Solución de problemas**

Antes de comenzar a configurar el sistema, asegúrese de haber instalado el sistema y el entorno utilizando Microsoft® System Center Configuration Manager<br>(ConfigMgr) 2007 SP1. Consulte el sitio Microsoft TechNet, en **techn** 

En este documento se describe un entorno común para un sistema Dell™ PowerEdge™ 1950. No se tratan todos los entornos posibles, ni se cubren todas las secuencias posibles para implementar el sistema.

## <span id="page-8-1"></span>**¿Se debe hacer después de instalar Dell Deployment Pack por primera vez?**

Asegúrese de haber distribuido y/o actualizado los paquetes adecuados en los puntos de distribución ConfigMgr. La operación **Actualizar puntos de**<br>**distribución asegura que todos los paquetes de Dell Deployment Pack que us** 

Para agregar un punto de distribución, consulte la *Ayuda en línea* para ConfigMgr.

## **¿Cómo se actualizan y se administran los puntos de distribución?**

Para actualizar y administrar los puntos de distribución:

- <span id="page-8-2"></span>1. Vaya a **ConfigMgr**® **Base de datos de sitios**® **Administración del equipo**® **Distribución del software**® **Paquetes**® **Implementación de Dell PowerEdge**.
- 2. En **Implementación de Dell PowerEdge**, hay dos paquetes disponibles: **Secuencia de comandos de inicio personalizada de Dell PowerEdge** e **Integración de Dell PowerEdge Deployment Toolkit**.<br>Haga clic con el botón derecho del mouse en Secuencia de comandos de reinicio personalizada de Dell PowerEdge. Haga clic en **Actualizar puntos de distribución**.
- 3. Aparece la pantalla **Confirmar actualización de puntos de distribución**. Haga clic en **Sí** para actualizar los puntos de distribución.
- 4. Haga clic con el botón derecho del mouse en **Secuencia de comandos de reinicio personalizada de Dell PowerEdge**. Haga clic en **Administrar puntos de distribución**.
- <span id="page-8-3"></span>5. Aparece el **Asistente para Administrar puntos de distribución**.<br>Haga clic en S**iguiente y** siga los pasos indicados en el asistente para administrar los puntos de distribución. (Consulte la ayuda en línea o la<br>documen
- 6. Repita el [paso 1](#page-8-2) al [paso 5](#page-8-3) para **Integración de Dell PowerEdge Deployment Toolkit** y para **Paquete de cliente de ConfigMgr** (**en Paquetes**).
- <span id="page-8-4"></span>7. Luego vaya a **Implementación del sistema operativo**® **Imágenes de inicio**® **Implementación de Dell**. Haga clic con el botón derecho del mouse en **Imagen de inicio de Dell Deployment (x86)**. Haga clic en **Administrar puntos de distribución**.
- <span id="page-8-5"></span>8. Aparece la pantalla **Asistente para Administrar puntos de distribución**. Siga los pasos indicados en el asistente para administrar los puntos de distribución.
- 9. Repita el [paso 7](#page-8-4) al [paso 8](#page-8-5) para **Imagen de inicio de Dell Deployment (x64)**.
- De forma similar, utilice el asistente **Administrar y actualizar los puntos de distribución** para actualizar y administrar las imágenes del sistema operativo en los puntos de distribución.
- 10. Luego inserte el DVD *Dell Systems Management Tools and Documentation* versión 5.5 (o posterior) en la unidad del sistema. Puede descargar la imagen ISO del DVD desde **www.support.dell.com**.
- 11. Vaya a **ConfigMgr**® **Base de datos de sitios**® **Administración del equipo**® **Implementación del sistema operativo**® **Paquetes de controladores**.
- 12. Haga clic con el botón derecho del mouse en **Paquetes de controladores**. Aparece la pantalla **Asistente para Importar paquetes de controladores de Dell**. El asistente muestra una lista de las unidades de DVD disponibles en el sistema. Seleccione la unidad en la que insertó el DVD.

<span id="page-9-2"></span>Haga clic en **Siguiente**.

- 13. Aparece la pantalla **Asistente para Importar paquetes de controladores de Dell**. Aparece una lista de los paquetes de controladores para una combinación de sistemas y de sistemas operativos. Seleccione los paquetes requeridos. Haga clic en **Terminar**.
- 14. Aparece la pantalla **Asistente para Importar paquetes de controladores de Dell**.

**A NOTA:** Las secciones que implican la importación de controladores podrían tomar más tiempo sin que la barra de progreso se actualice.

- 15. Haga clic en **Cerrar**.
- 16. Para actualizar y administrar los puntos de distribución para los paquetes de controladores que importó, vaya a Paquetes de controladores→ Paquetes **de controladores de Dell PowerEdge <Versión de Dell OpenManage>** Aparece la ventana de paquetes de controladores.

Haga clic con el botón derecho del mouse en cada uno de los paquetes de controladores recién importados y realice las operaciones de actualización y administración de los puntos de distribución.

### **¿Cómo activo la petición de comandos para depurar las imágenes de inicio?**

Para activar la petición de comandos para depurar las imágenes de inicio:

- 1. En el panel del lado izquierdo, haga clic en Implementación del sistema operativo→ Imágenes de inicio→ Implementación de Dell.
- 2. Haga clic con el botón derecho el mouse en **Imagen de inicio de Dell Deployment (x86)** y seleccione **Propiedades**.
- 3. En la ventana **Propiedades**, seleccione la ficha **Windows PE** y seleccione la casilla de marcación **Activar petición de comandos**.

Para ver la consola de depuración durante la implementación, oprima **F8**.

## <span id="page-9-0"></span>**¿Cómo configuro los componentes de hardware del sistema?**

## **Creación de una secuencia de tareas**

Hay dos maneras para crear una secuencia de tareas para configurar el sistema:

- l Crear una secuencia de tareas específica para Dell utilizando la plantilla de **Implementación de PowerEdge Server**.
- l Crear una secuencia de tareas personalizada.

Para crear una secuencia de tareas específica para Dell utilizando la plantilla **Implementación de PowerEdge Server**:

- 1. Inicie ConfigMgr, haciendo clic en **Inicio**® **Microsoft System Center**® **Configuration Manager 2007**® **Consola de Configuration Manager**. Aparece la pantalla Consola de Configuration Manager.
- 2. En el árbol de **System Center Configuration Manager** del lado izquierdo, haga clic en **Implementación del sistema operativo**.
- 3. Haga clic con el botón derecho del mouse en Secuencias de tareas y luego en **Implementación de servidores vírgenes**→ Crear una plantilla de **implementación de PowerEdge**. Aparece la ventana **Crear una secuencia de tareas de implementación para el servidor**.
- 4. Introduzca el nombre de la secuencia de tareas en el campo **Nombre de la secuencia de tareas**.
- 5. En **Configuración del hardware del servidor**, seleccione los elementos de hardware que desea configurar en esta secuencia de tareas.
- 6. En **Cuenta de red (Admin)**, introduzca su nombre de cuenta y contraseña.
- 7. En **Instalación del sistema operativo**, seleccione el tipo de instalación para el sistema operativo. Las opciones son:
	- l Usar una imagen WIM del OS
	- l Instalación del OS mediante secuencia de comandos
- 8. Seleccione un paquete del sistema operativo en el menú desplegable **Paquete del sistema operativo a utilizar**.
- <span id="page-9-1"></span>9. Seleccione un paquete con **unattend.xml** en **Paquete con información de unattend-xml** si tiene alguno en sus paquetes personalizados. Si no es así, seleccione **<no seleccionar ahora>**.

<span id="page-10-1"></span>10. Haga clic en **Crear**. Aparece un mensaje de confirmación.

Ha creado satisfactoriamente una secuencia de tareas específica para Dell utilizando la plantilla de **Implementación PowerEdge Server**.

Para crear una secuencia de tareas personalizada:

- 1. Inicie ConfigMgr, haciendo clic en **Inicio**® **Microsoft System Center**® **Configuration Manager 2007**® **Consola de Configuration Manager**. Aparece la pantalla **Consola de Configuration Manager**.
- 2. En el árbol de **System Center Configuration Manager** del lado izquierdo, haga clic en **Implementación del sistema operativo**.
- 3. Haga clic con el botón derecho del mouse en secuencias de tareas y luego en Nueva  $\rightarrow$  Secuencia de tareas. Aparece el **asistente para nueva secuencia de tareas**.
- 4. Seleccione **Crear una nueva secuencia de tareas personalizada**. Haga clic en **Siguiente**.
- 5. Introduzca el nombre, el número de versión y los comentarios para la secuencia de tareas.
- 6. Busque la imagen de inicio en **Implementación de Dell**, seleccione la imagen de inicio adecuada **<Imagen de inicio de implementación de Dell>** y haga clic en **Terminar**.

<span id="page-10-0"></span>Aparece un mensaje de confirmación. Ha creado una nueva secuencia de tareas personalizada.

## **Edición de una secuencia de tareas**

- 1. Una vez creada una nueva secuencia de tareas (o si hay una secuencia de tareas existente), haga clic con el botón derecho del mouse en la secuencia de tareas y luego haga clic en **Editar**. Aparece la ventana **Editor de secuencias de tareas**.
- 2. Haga clic en Agregar→ Implementación de Dell→ Configuración de PowerEdge Server. Esto carga la acción personalizada para la implementación del sistema Dell.
- 3. Si está creando una secuencia de tareas por primera vez, aparece un mensaje que le pregunta si está agregando una tarea de configuración de arreglos a esta secuencia de tareas.
- 4. Haga clic en **Sí** para utilizar la plantilla específica para Dell y evitar problemas potenciales con Windows Preinstallation Environment (Windows PE). Aparece una descripción de los problemas potenciales con Windows PE.
- 5. Haga clic en **Aceptar** para continuar o en **Cancelar** para salir.
- 6. Si hace clic en **Aceptar**, aparece la ventana **Crear secuencia de tareas para la implementación del servidor**.

Ahora puede hacer los cambios correspondientes a la secuencia de tareas.

A continuación, se puede configurar el BIOS, RAID, BMC y DRAC del sistema.

### **Acción personalizada de reinicio a PXE/USB**

Windows Preinstallation Environment (Windows PE) podría tener problemas cuando se agrega una acción de configuración del hardware del sistema a una secuencia de tareas. Windows PE no reconocerá correctamente ninguna partición de disco recién creada ni los cambios significativos a la estructura del disco<br>realizados después del primer inicio de Windows PE. Esto ocasiona tarea de reinicio estándar de ConfigMgr).

Para resolver este problema, debe insertar las acciones de reinicio personalizado después de crear y de hacer particiones en el disco. Si está utilizando un<br>entorno de ejecución previo al inicio (PXE) en lugar de medios de

Puede insertar la **acción personalizada de reinicio a PXE/USB** en una secuencia de tareas de una de las siguientes formas:

- 1 **Acción personalizada de reinicio a PXE/USB** se crea automáticamente cuando se crea una secuencia de tareas utilizando la plantilla de Implementación de PowerEdge Server.
- l **Acción personalizada de reinicio a PXE/USB** se crea automáticamente cuando usted editar una secuencia de tareas. Para obtener más información, consulte "[Edición de una secuencia de tareas](#page-10-0)
- 1 **La acción personalizada de reinicio a PXE/USB** se crea manualmente cuando, desde E<mark>ditor de secuencias de tareas</mark>, se hace clic en Agregar→ **Implementación de Dell**® **Reiniciar a PXE/USB**.

Para obtener más información acerca de **Acción personalizada de reinicio a PXE/USB**, consulte la *Guía del administrador* en la carpeta **Docs** en el directorio **Instalación**.

**PRECAUCIÓN: Se recomienda no mover ni eliminar los pasos de la acción personalizada "Establecer el paso de reinicio", "Reiniciar a PXE/USB" y "Restablecer el paso de reinicio" en la secuencia de tareas.**

<span id="page-11-3"></span>**PRECAUCIÓN: Se recomienda eliminar la variable del equipo en cualquier equipo en el que haya habido un error en la secuencia de tareas. Esto asegura que la secuencia de tareas se reinicie desde el principio.**

## **Configuración del BIOS del sistema**

Cuando selecciona **Configuración de PowerEdge Server** en **Editor de secuencias de tareas**, aparecen las siguientes fichas:

- l Configuración de acciones
- l Sustitución de variables
- l Archivos de registro/retorno

En esta sección se explica la ficha **Configuración de acciones**. Para obtener información acerca de las fichas **Sustitución de variables** y Archivos de<br>**registro/retorno**, consulte la *Guía del administrador* en la carpeta

Digamos que configura el BIOS del sistema primero. Haga clic con el botón derecho del mouse en la secuencia de tareas y luego haga clic en **Editar.**

Desde **Editor de secuencias de tareas**, en la ficha **Configuración de acciones**, seleccione lo siguiente:

#### **Tipo de acción de configuración**: **Configuración del BIOS (archivo .ini)**

NOTA: También puede seleccionar Configuración del BIOS (línea de comandos) si desea configurar el sistema utilizando la opción de la CLI. Este uso no<br>está dentro del alcance de este documento. Consulte la G*uía de referenc* 

#### **Acción: Establecer**

Se activa el campo **Parámetros del archivo de configuración/línea de comandos**.

Hay tres opciones entre las que puede elegir:

- l **[<Crear archivo de configuración>](#page-11-0)**
- l **[<Importar archivo de configuración>](#page-11-1)**
- l **[Editar <syscfg.ini>](#page-11-2)**
- PRECAUCION: Cuando usted actualiza o guarda un nuevo archivo en el paquete, no se actualiza automáticamente en todos los puntos de<br>distribución. Para asegurar que el nuevo archivo esté disponible para los sistemas que lo

#### <span id="page-11-0"></span>**<Crear archivo de configuración>**

Aparece el botón **Crear**.

- 1. Haga clic en **Crear**.
- 2. Aparece el **Editor del archivo de configuración** con las siguientes opciones:
	- l **Importar archivo**: Haga clic en este botón si desea importar un archivo **.ini** existente desde un directorio.
	- l También puede crear un archivo **.ini** en línea en el campo **Editor del archivo de configuración** y hacer clic en **Aceptar**. Esto le indica que debe guardar el archivo **.ini** creado en una unidad local o en un recurso compartido de red de su elección.
- 3. Si selecciona la opción **Guardar estos cambios en el archivo existente en el paquete de Toolkit al hacer clic en Aceptar**, la configuración se exporta a un archivo cuando usted hace clic en **Aceptar**.

### <span id="page-11-1"></span>**<Importar archivo de configuración>**

Aparece el botón **Importar**.

<span id="page-11-2"></span>1. Haga clic en **Importar** para importar un archivo **.ini** existente.

## **Editar <syscfg.ini>**

#### **Éste es un archivo de muestra .ini del BIOS.**

Aparece el botón **Ver**.

- 1. Haga clic en **Ver** para ver el archivo syscfg.ini existente.
- 2. En la ventana **Editor del archivo de configuración**, usted puede editar el archivo syscfg.ini, seleccionar la opción Guardar estos cambios en el<br>archivo .ini en el paquete de Toolkit al hacer clic en Aceptar y luego hag

<span id="page-12-3"></span>Una vez creado el archivo .**ini** utilizando cualquiera de las opciones enumeradas arriba, haga clic en la ventana **Aplicar en el editor de la secuencia de tareas**.<br>Se crea la secuencia de tareas para **Establecer la configu** 

## **Configuración del RAID utilizando el asistente**

La **Configuración del RAID (asistente)** le permite crear un nuevo archivo de configuración o importar una configuración existente para configurar el RAID en sus sistemas.

Ahora, digamos que desea configurar el RAID creando un nuevo archivo de configuración mediante **Configuración del RAID (asistente)**. Desde el lado<br>izquierdo del **Editor de la secuencia de tareas**, en **Configurar el hardwa** 

En **Parámetros del archivo de configuración/línea de comandos** hay tres opciones para elegir:

- l **[<Crear archivo de configuración>](#page-12-0)**
- l **[<Importar archivo de configuración>](#page-12-1)**
- l **[<sample.xml>](#page-12-2)**

#### <span id="page-12-0"></span>**<Crear archivo de configuración>**

- 1. Seleccione **<Crear archivo de configuración>** en el menú desplegable **Parámetros del archivo de configuración/línea de comandos**. Haga clic en **Crear**. Aparece el asistente **Generador de arreglos**.
- 2. Introduzca el nombre de la regla de configuración en el campo **Nombre de la regla de configuración**.
- 3. Seleccione la regla para el manejo de errores en el menú desplegable. Usted puede elegir entre:
	- l **Falla de la tarea si cualquiera de los controladores no cumple con una regla de configuración**: Informa una falla si cualquiera de los controladores detectados no puede ser configurado por una regla.
	- i **Falla de la tarea sólo si el primer controlador no cumple con una regla de configuración**: Informa una falla si el primer controlador detectado<br>(generalmente el controlador incorporado) no puede ser configurado por una
	- l **Falla de la tarea si ninguno de los controladores de arreglos cumple con una regla de configuración**: Informa una falla sólo si ninguno de los controladores de arreglos en el sistema cumplen con una regla; en otras palabras, si ninguno de los controladores se configura.

### <span id="page-12-1"></span>**<Importar archivo de configuración>**

- 1. **Seleccione** <**Importar archivo de configuración**> **en el menú desplegable Parámetros del archivo de configuración/línea de comandos**. Haga clic en **Importar**.
- 2. Especifique la ubicación del archivo de configuración que desea importar y haga clic en **Abrir**.

#### <span id="page-12-2"></span>**<sample.xml>**

- 1. **Seleccione <.xml de muestra> en el** menú desplegable **Parámetros del archivo de configuración/línea de comandos**.
- 2. Haga clic en **Ver**. Aparece el asistente para el **Generador de arreglos** para el sample.xml.
- 3. Para editar **sample.xml**, consulte "**[<Crear archivo de configuración>](#page-12-0)"**.

## **Uso del generador de arreglos**

Mediante el **generador de arreglos,** se pueden definir conjuntos de arreglos/discos con todos los valores disponibles del RAID, unidades lógicas/discos<br>virtuales de varios tamaños o utilizar todo el espacio disponible, y a al controlador.

### **Cómo funciona**

Cuando se ejecuta la secuencia de tareas en un sistema de destino, la utilidad de configuración de arreglos detecta los controladores existentes en el sistema, así como los discos conectados a cada controlador. La acción personalizada intenta entonces hacer corresponder las configuraciones físicas<br>detectadas por la utilidad con las configuraciones lógicas que usted defin utilizando un diseño gráfico y lógico, que permite visualizar cómo se configurarán los controladores de arreglos. Las reglas se procesan en el orden que se<br>muestra en el árbol del **Generador de arreglos**, de forma que uste

Las reglas se pueden definir para que correspondan con las configuraciones basándose en el número de ranura detectado en el que se encuentra el

controlador (o sólo el controlador incorporado, si existe), en cuántos discos están conectados al controlador o simplemente aplicar una configuración en blanco<br>a cualquier controlador que el **Generador de arreglos e**ncuent secuencia de tareas detectadas en el sistema. Esto permite definir diferentes configuraciones para distintos sistemas, incluso si el hardware detectado es idéntico.

### **Controladores**

Los elementos de los controladores contienen elementos con estados variables. Los controladores pueden tener uno de varios tipos de configuración:

- l El controlador incorporado
- l Un controlador en la ranura "X"
- l Cualquier controlador con "X" discos
- l Cualquier controlador con "X" discos o más
- l Todos los controladores restantes

Cuando el **Generador de arreglos** se inicia desde una selección de **<Crear archivo de configuración>** en la acción de implementación, se crea un controlador incorporado predeterminado.

Cuando se crea un controlador, se crea un estado variable, un arreglo y discos predeterminados para asegurar que la configuración sea válida. Usted puede elegir dejar el controlador sin configurar, con los discos establecidos como no RAID, o bien puede agregar arreglos o realizar otras acciones.

#### **Agregado de un controlador**

- 1. Para agregar un nuevo controlador, seleccione un controlador de la lista, o seleccione un controlador incorporado. Se activa el menú desplegable **Controladores** a la izquierda.
- 2. Haga clic en **Controladores→ Nuevo controlador. Aparece la ventana Configuración del controlador.**
- 3. En **Criterios de selección del controlador**, seleccione entre las siguientes opciones:
	- l **Seleccionar el controlador ubicado en la ranura**: Introduzca el número de ranura del controlador.
	- l **Seleccionar cualquier controlador con <***exactamente, al menos***> <***número de***> discos conectados**: Establezca una regla para seleccionar cualquier controlador que corresponda exactamente, o por lo menos, con el número de discos seleccionado.
	- l **Seleccionar todos los controladores restantes en el sistema independientemente de la configuración**
- 4. En **Criterios de coincidencia de variables**, se puede establecer una regla para aplicar esta configuración sólo si coincide con ciertos criterios seleccionados por usted. Seleccione **Aplicar esta configuración sólo cuando sea variable** para activar estas opciones de establecimiento de reglas.<br>Haga clic en **Aceptar**. Ha creado un nuevo controlador.

#### **Edición de un controlador**

Para editar un controlador, selecciónelo y haga clic en **Controladores**® **Editar controlador. Aparece la ventana Configuración del controlador, en la que puede hacer cambios al controlador.**

#### **Eliminación de un controlador**

- 1. Para eliminar un controlador, selecciónelo y haga clic en **Controladores**® **Eliminar controlador**. Recibirá una advertencia indicando que se eliminarán todos los arreglos y discos conectados.
- 2. Haga clic en **Sí** para eliminar o en **No** para cancelar la acción.

**NOTA**: Debe haber al menos un controlador presente en el sistema. Si sólo hay un controlador y usted lo elimina, aparece un mensaje indicando que se<br>insertará el controlador predeterminado debido a que el último controlad

### **Estados variables**

Para poder utilizar la misma configuración de hardware en varias configuraciones lógicas, se ofrece la evaluación variable, de forma que se pueda aplicar una configuración diferente para los arreglos y unidades lógicas en situaciones distintas.

Los elementos con estados variables contienen arreglos y repuestos dinámicos globales, y son de dos tipos:

- l **Sin variables definidas**: Ésta es la configuración predeterminada insertada con todos los controladores y no se puede eliminar ni mover de la última en el orden.
- l **Variables definidas**: En este caso, todas las variables se comparan con un valor utilizando uno de los operadores definidos previamente.

#### **Agregado de un nuevo estado variable**

- 1. Para agregar un nuevo estado variable en un controlador incorporado, expanda **Controlador incorporado** y seleccione **[No hay estados variables definidos]**.
- 2. Haga clic en **Variables**® **Nuevo estado variable**. Aparece la ventana **Configuración de estados variables**.
- 3. En **Criterios de coincidencia de variables**, se puede establecer una regla para aplicar esta variable sólo si coincide con ciertos criterios seleccionados por usted.
- 4. Haga clic en **Aceptar** para aplicar el estado variable o en **Cancelar** para volver al **Generador de arreglos**.

#### **Edición de un estado variable**

- 1. Para editar un estado variable, selecciónelo y haga clic en **Variables**® **Editar estado variable**. Aparece la ventana **Configuración de estados variables**, en la que se pueden hacer cambios al estado variable.
- 2. Haga clic en **Aceptar** para aplicar el estado variable o en **Cancelar** para volver al **Generador de arreglos**.

#### **Eliminación de un estado variable**

- 1. Para eliminar un estado variable, seleccione el estado variable y haga clic en **Variables**® **Eliminar estado variable**. **Aparece un mensaje que indica que se eliminarán todos los arreglos y discos conectados.**
- 2. Haga clic en **Sí** para eliminar o en **No** para cancelar la acción.

### **Arreglos**

Los nodos de arreglos incluyen tanto arreglos RAID como grupos de discos no RAID (indicados por iconos distintos para los arreglos RAID y los discos no<br>RAID). De manera predeterminada, se forma un grupo de discos no RAID c

- l Los arreglos se pueden agregar, modificar o eliminar, según la configuración del controlador y del número de discos disponibles.
- l Los elementos de los arreglos contienen unidades lógicas y discos físicos.

#### **Agregado de un nuevo arreglo**

- 1. Para agregar un nuevo arreglo bajo un estado variable, seleccione un estado variable y haga clic en **Arreglos**® **Nuevo arreglo**. Aparece la ventana **Configuración de arreglos**.
- 2. Establezca el nivel RAID requerido en el menú desplegable **nivel RAID deseado**.
- 3. Haga clic en **Aceptar** para aplicar el arreglo o en **Cancelar** para volver al **Generador de arreglos**.

#### **Edición de un arreglo**

- 1. Para editar un arreglo, selecciónelo y haga clic en **Arreglos**® **Editar arreglo**. Aparece la ventana **Configuración de arreglos**. Aquí puede seleccionar un nivel RAID diferente para el arreglo.
- 2. Haga clic en **Aceptar** para aplicar el arreglo o en **Cancelar** para volver al **Generador de arreglos**.

#### **Eliminación de un arreglo**

- 1. Para eliminar un arreglo, selecciónelo y haga clic en Arreglos→ Eliminar arreglo. **Aparece un mensaje que indica que se eliminarán todos los arreglos y discos conectados.**
- 2. Haga clic en **Sí** para eliminar o en **No** para cancelar la acción.

### **Unidades lógicas (también conocidas como discos virtuales)**

Las unidades lógicas pueden estar presentes en arreglos RAID y en grupos no RAID. Usted puede configurarlas especificando en tamaño (en GB) o que se<br>debe consumir todo el espacio disponible (o restante) en el arreglo. De m nuevos, y se establece para utilizar todo el espacio disponible.

Cuando se definen unidades lógicas de tamaño específico, la unidad lógica que **utiliza todo el espacio restante** consume la totalidad del espacio restante después de que las demás unidades lógicas se han asignado a su espacio en el arreglo.

#### **Agregado de una nueva unidad lógica**

- 1. Para agregar una nueva unidad lógica bajo un arreglo, seleccione el arreglo y haga clic en **Unidades lógicas**® **Nueva unidad lógica**. Aparece la ventana **Configuración de unidades lógicas**.
- 2. En **Crear una unidad lógica**, introduzca el número exacto de gigabytes que debe contener la unidad lógica.
- 3. Haga clic en **Aceptar** para crear la unidad lógica o haga clic en **Cancelar** para volver al **Generador de arreglos**.

#### **Edición de una unidad lógica**

- 1. Para editar una unidad lógica, selecciónela y haga clic en **Unidades lógicas**® **Editar unidad lógica**. Aparece la ventana **Configuración de unidades lógicas**. Aquí puede cambiar el tamaño de la unidad lógica.
- 2. Haga clic en **Aceptar** para aplicar los cambios o en **Cancelar** para volver al **Generador de arreglos**.

### **Eliminación de una unidad lógica**

- 1. Para eliminar una unidad lógica, seleccione la unidad lógica y haga clic en **Unidades lógicas**® **Eliminar unidad lógica**. **Aparece un mensaje para confirmar la operación de eliminación.**
- 2. Haga clic en **Sí** para eliminar o en **No** para cancelar la acción.

### **Discos (también conocidos como discos de arreglo)**

Los discos pueden ser parte de arreglos (o del nodo de discos no RAID) y son de los siguientes tipos:

- l **Discos estándar**: Éste es el tipo de disco básico, no definido, que conforma el almacenamiento en los arreglos
- l **Repuestos dinámicos**: Estos discos proporcionan la redundancia en línea si un disco RAID falla y están asignados a un arreglo específico.
- l **Todos los discos restantes**: Estos discos proporcionan una opción para definir un arreglo sin especificar el número exacto de discos en el mismo.

Si la configuración del controlador especifica eI número de discos requerido, se agregará un número equivalente de discos al grupo no RAID. Si el controlador<br>especifica una cantidad exacta, no es posible agregar ni elimina configuración del controlador.

#### **Agregado de un nuevo disco**

Para agregar un nuevo disco a un arreglo, seleccione el arreglo y haga clic en **Discos→ Nuevo disco.** 

Puede elegir entre las siguientes opciones:

- l Un solo disco
- l Varios discos
- l Repuesto dinámico (sólo para el arreglo actual)
- l Repuesto dinámico global (todos los arreglos)

### **Cambio de un disco**

Para cambiar un disco, haga clic en él y seleccione **Discos**® **Cambiar disco**.

Usted puede cambiar un disco a:

- l Disco estándar
- l Repuesto dinámico (sólo para el arreglo actual)
- l Repuesto dinámico global (todos los arreglos)

### <span id="page-16-1"></span>**Eliminación de un disco**

Para eliminar un disco, haga clic en él y seleccione **Discos**® **Eliminar disco**.

### **Exportación a XML**

Este elemento del menú le permite guardar la configuración actual en un archivo XML dentro de la ubicación que usted elija. Para asegurar que este archivo de<br>configuración se utilice, guárdelo en el paquete. De lo contrari

Para exportar la configuración actual en un archivo XML, haga clic en **Exportar a XML**.

### **Importación de XML**

Este elemento del menú le permite buscar e importar un archivo XML existente del generador de arreglos. El archivo XML debe estar adecuadamente<br>formateado. De lo contrario, ConfigMgr lo modificará automáticamente y enviará

Para importar un archivo XML existente del generador de arreglos desde otra ubicación, haga clic en **Importar XML**.

### **Cómo guardar en un paquete**

Seleccione la opción **Guardar estos cambios en un archivo existente en el paquete de Toolkit al hacer clic en Aceptar** y luego haga clic en **Aceptar**. Esto le permite guardar la configuración en un archivo XML.

PRECAUCION: Cuando se actualiza o guarda un nuevo archivo en el paquete, éste no se actualiza automáticamente en todos los puntos de<br>distribución. Para asegurar que el nuevo archivo esté disponible para los sistemas que l **revisión).**

## **Creación de secuencias de tareas para RAID, BMC y DRAC**

**Desde el menú <b>Tipo de acción de configuración**, se pueden seleccionar las opciones enumeradas en la <u>[Tabla 5](#page-16-0)-1</u> para crear secuencias de tareas para RAID,<br>BMC, BIOS y DRAC.

### <span id="page-16-0"></span>**Tabla 5-1. Opciones y subopciones en el menú de tipo de acción de configuración**

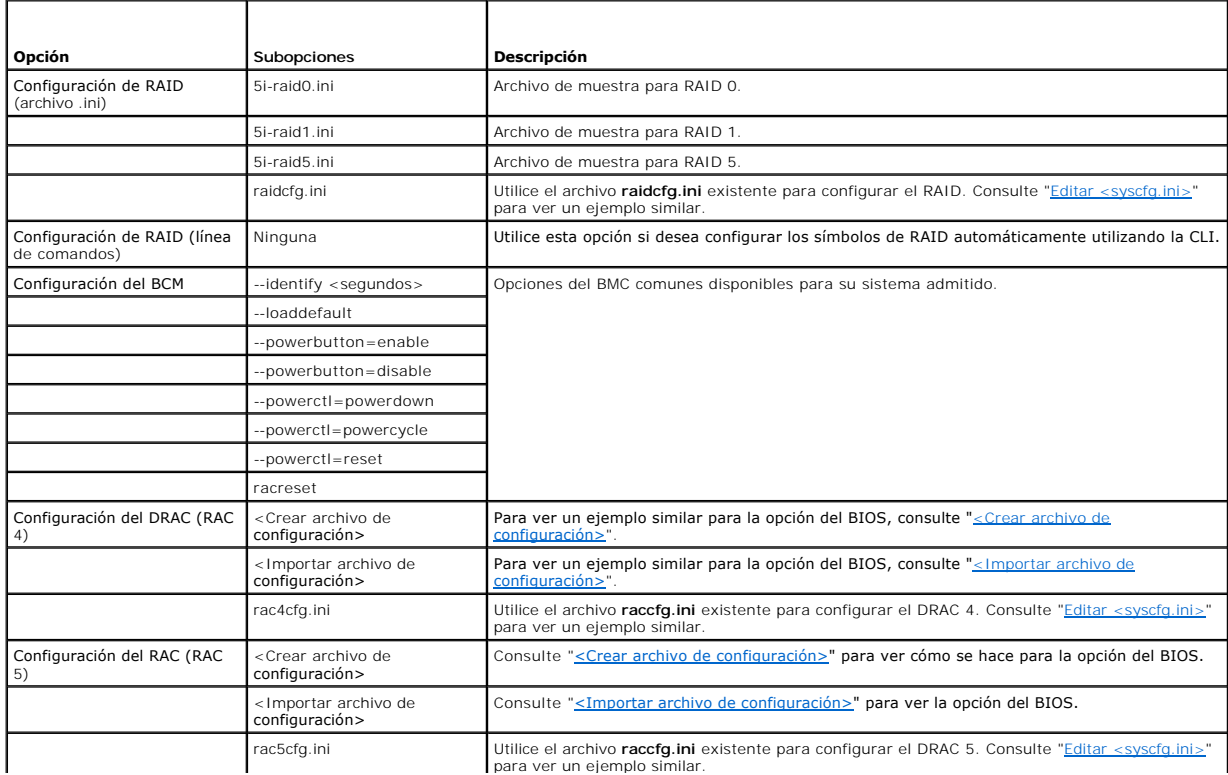

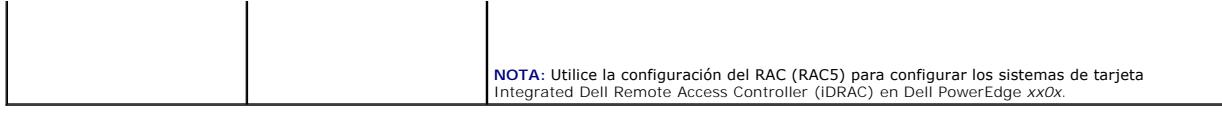

Una vez que haya terminado de configurar el BIOS, RAID, BMC y DRAC del sistema, el editor de secuencias de tareas muestra las secuencias de los componentes de hardware.

## <span id="page-17-0"></span>**¿Cómo puedo importar información del sistema?**

## **Asociación de equipos**

Una asociación de equipos organiza la migración del estado y la configuración del usuario desquipo de referencia a un sistema de destino. El sistema<br>de referencia es un sistema existente que es administrado mediante Config

El nodo **Asociación de equipos** muestra una lista de las asociaciones de equipos creadas. También muestra las acciones específicas que se pueden ejecutar<br>para esa asociación de equipos cuando se selecciona una asociación d

Para importar información del equipo:

- 1. Desde el lado izquierdo de la **Consola del administrador de configuración**, en **Implementación del sistema operativo, haga clic con el botón derecho del mouse en Asociación de equipos**® **Importar información del equipo**. Aparece el **Asistente de Importar información del equipo**.
- 2. La ventana Seleccionar origen muestra las siguientes opciones:
	- l Importar equipos utilizando un archivo
	- l Importar un solo equipo Seleccione **Importar un solo equipo y haga clic en Siguiente.**
- 3. Especifique la información correspondiente al equipo que está importando en los campos siguientes:
	- l Nombre del equipo
	- l Dirección de MAC (12 caracteres hexadecimales)
	- l SMBIOS GUID (32 caracteres hexadecimales) (opcional)

Haga clic en **Siguiente**.

**PRECAUCIÓN: Asegúrese de que el nombre del equipo que introduzca comience con una letra. De lo contrario, la implementación fallará.**

- 4. Se abre la ventana **Vista preliminar de los datos**, en la que se puede verificar la información de la configuración que se ha introducido. Haga clic en **Siguiente**.
- 5. Se abre la ventana **Elegir la recopilación del destino**. Aquí puede elegir entre las dos opciones siguientes:
	- l Agregar nuevos equipos sólo en la recopilación de Todos los sistemas
	- l Agregar equipos en la siguiente ubicación
- 6. Seleccione la opción **Agregar equipos en la siguiente ubicación** y especifique la ubicación de la recopilación de equipos haciendo clic en **Examinar**.
- 7. Haga clic en **Siguiente**. Aparece la ventana **Resumen**, que muestra detalles de la configuración del sistema importado.
- 8. Haga clic en **Siguiente** o en **Terminar** para aplicar la configuración.

## <span id="page-17-1"></span>**¿Cómo puedo configurar los pasos de la secuencia de tareas para aplicar la imagen del sistema operativo y el paquete de controladores?**

El alcance de este documento sólo incluye información sobre la función Dell Deployment Pack para aplicar la imagen del sistema operativo y agregar controladoresDell.

**Imagen del sistema operativo**

**NOTA:** Antes de comenzar esta tarea, asegúrese de tener el archivo de imagen del sistema operativo requerido (archivo **.wim**) dentro del árbol de **Imágenes del sistema operativo** en ConfigMgr.

- 1. Desde el lado izquierdo de **Editor de secuencias de tareas**, en **Implementar el sistema operativo**, haga clic en **Aplicar la imagen del sistema operativo.**
- 2. Puede elegir entre las siguientes opciones:
	- l Aplicar el sistema operativo desde una imagen capturada
	- l Aplicar el sistema operativo desde una fuente de instalación original
- 3. Seleccione la opción adecuada, busque la ubicación del sistema operativo y haga clic en **Aceptar**.

## **Agregado de controladores**

- 1. Desde el lado izquierdo de **Editor de secuencias de tareas**, en **Implementar el sistema operativo**, haga clic en **Aplicar el paquete de controladores.**
- 2. Haga clic en **Examinar**. Aparece la **ventana Seleccionar un paquete**.
- 3. Haga clic en **Paquetes de controladores de Dell PowerEdge<versión de OM>**. Aparece la lista de paquetes de controladores disponibles en el **Paquete de implementación de Dell**.
- 4. Seleccione un paquete para el sistema Dell PowerEdge 1950, por ejemplo, **Dell PE1950-Microsoft Windows 2003x86 OM5.5**.
- 5. Haga clic en **Aplicar**.

## <span id="page-18-0"></span>**¿Cómo puedo anunciar una secuencia de tareas?**

Después de guardar la secuencia de tareas, anúnciela para asignarla a la recopilación de sistemas. Para anunciar una secuencia de tareas:

- 1. Haga clic con el botón derecho del mouse en la secuencia de tareas y seleccione **Anunciar**. Aparece la ventana **Asistente para nuevo anuncio**.
- 2. Refiérase a la *Ayuda en línea* de ConfigMgr para saber cómo anunciar una secuencia de tareas.
- **NOTA:** En el asistente para nuevo anuncio, asegúrese de marcar la opción **Hacer que esta secuencia de tareas esté disponible para los medios de inicio y el Entorno de ejecución previo al inicio (PXE).**

### **Recomendaciones para anunciar una secuencia de tareas**

- l Al usar PXE siempre configure los anuncios con la siguiente configuración:
	- l Hacer que esta secuencia de tareas esté disponible para los medios de inicio y PXE
	- l Programación: Asignación obligatoria: Lo antes posible
	- l Programación: Programar comportamiento de ejecución repetida: Volver a ejecutar el programa siempre
	- l Puntos de distribución: Acceder al contenido directamente desde un punto de distribución cuando sea necesario mediante la ejecución de la secuencia de tareas
	- l Interacción: Mostrar el progreso de la secuencia de tareas
- 1 Configurar siempre las imágenes de inicio de Windows PE con los siguientes valores:
	- l Windows PE: Activar la admisión de comandos (prueba solamente)

## <span id="page-18-1"></span>**¿Cómo puedo implementar una secuencia de tareas?**

Ahora que la secuencia de tareas está lista, utilice cualquiera de los métodos siguientes para implementar la secuencia de tareas creada:

- l Implementación mediante un CD
- l Implementación mediante un USB
- l Implementación mediante PXE

Para obtener más información acerca de cómo implementar una secuencia de tareas utilizando los métodos anteriores, consulte la *Ayuda en línea* de ConfigMgr.

# <span id="page-19-0"></span>**Solución de problemas**

Para obtener información para la solución de problemas, consulte el sitio Microsoft TechNet, en **technet.microsoft.com**.